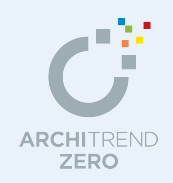

2×4 矩計図・断面図編

2×4 住宅の平面図、屋根伏図、天井伏図、配置図のデータをもとに、切断位置を指定して矩計 図・断面図の作成手順を解説します。

矩計図・断面図ではクランク切断による図面作成、斜線制限の作図なども可能です。

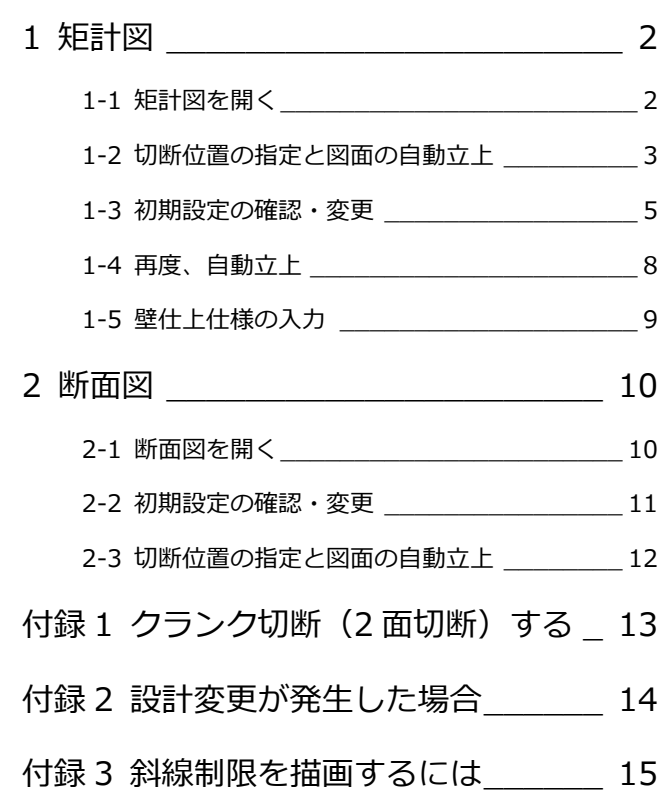

福井コンピュータアーキテクト株式会社

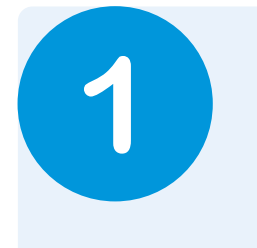

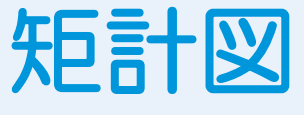

この章では、平面図、屋根伏図、天井伏図、配置図の基本データより、切断位置を指定して矩計図 を作成する操作を解説します。

# **1-1** 矩計図を開く

# **矩計図を開く**

- 1 [処理選択] ダイアログの [基本・実施・ プレゼン]をクリックします。
- 2 [矩計図] をダブルクリックします。
- 6 [図面選択] ダイアログの「1面」をダブ ルクリックします。 1 面 矩計図のウィンドウが開きます。

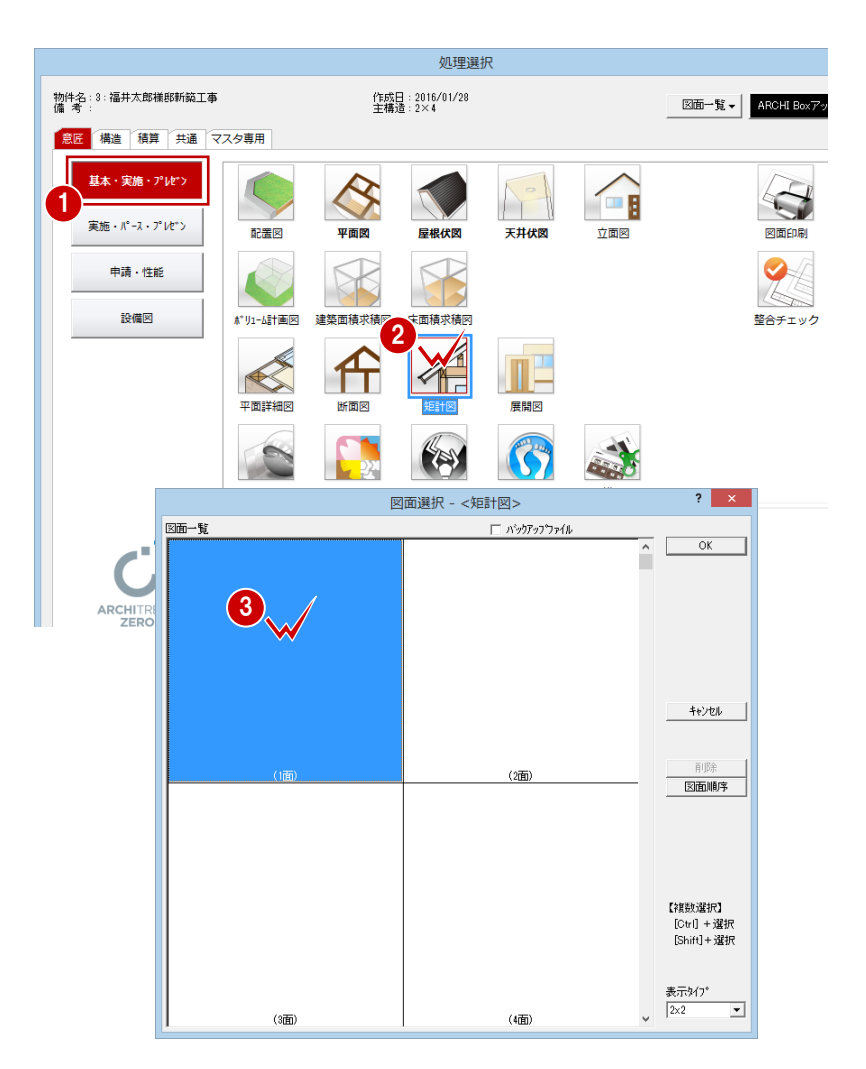

**1-2** 切断位置の指定と図面の自動立上

1 階平面図で切断位置を指定して、矩計図を自動作成しましょう。

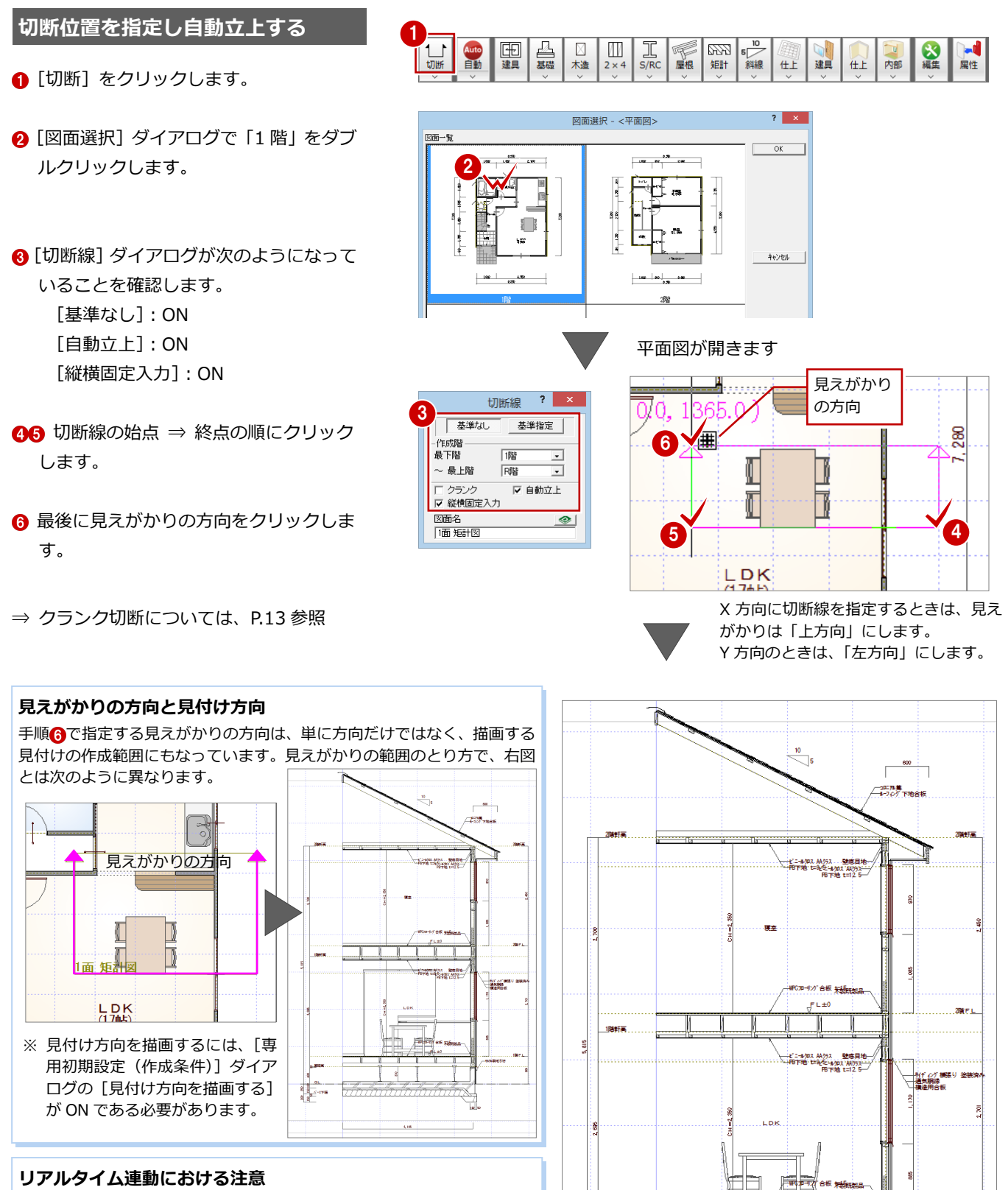

 $\begin{array}{c} 8 \overline{\smash) \ \ \, 8} \, \underline{\overline{\phantom{0}8}} \, \underline{\phantom{0}8} \, \underline{\phantom{0}8} \, \end{array} \hspace{0.5cm} \xrightarrow{\hspace*{0.5cm} 8 \, \overline{\phantom{0}8}} \, \begin{array}{c} \scriptstyle \overline{8} \, \overline{\phantom{0}1} \, \, \overline{3} \, \, \overline{1} \, \, \overline{1} \, \, \overline{1} \, \, \overline{1} \, \, \overline{1} \, \, \overline{1} \, \, \overline{1} \$ 

手順ので平面図が開かれるため、[基本設定(システム 1)] ダイアログで リアルタイム連動が有効になっている場合、矩計図での変更が平面図にも 反映されます。

たとえば、矩計図を作成しなおそうとして、汎用コマンドなどで矩計図の データを削除してしまうと、平面図のデータも削除されてしまうので注意 してください。

 $\overline{\mathcal{U}}$ 

 $3,185$ 

# **1-3 初期設定の確認・変更**

[設定]をクリックして、[設定]ダイアログで矩計図を作成するための条件を 設定しましょう。

ここでは、まず物件初期設定において基礎の設定を確認してから専用初期設定 を確認します。

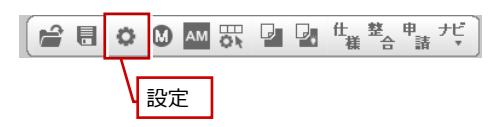

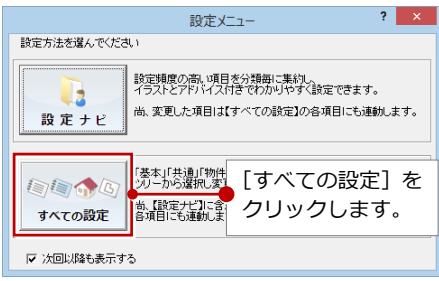

# **基礎と束に関する設定を確認する**

- 1 [設定] ダイアログで [物件初期設定] を クリックします。
- 2 ツリーから「柱・基礎・束」を選びます。
- 60 [ベた基礎] と [鋼製束] が ON である ことを確認します。

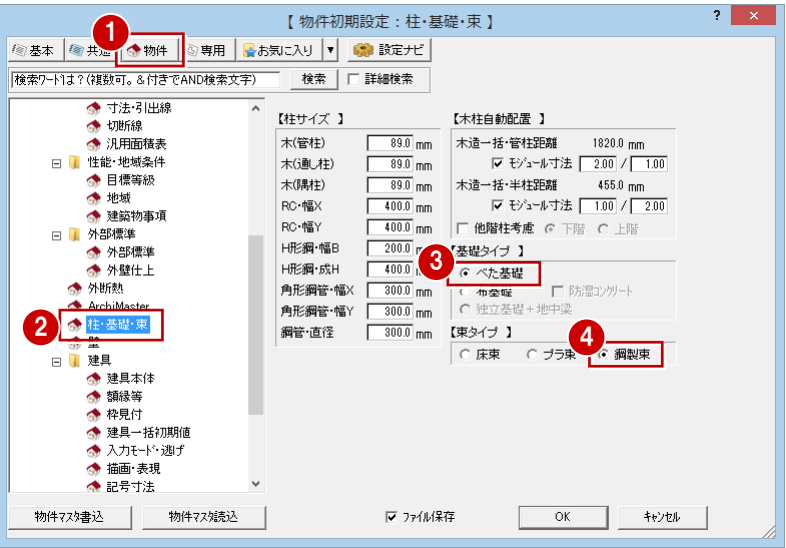

### **専用初期設定を確認・変更する**

- **- 作成条件に関する設定を変更する -**
- 1 [専用初期設定] をクリックします。
- ツリーから「作成条件」を選びます。
- 6 ここでは、自動立上時に仕上仕様を作図し ないように[仕上(仕様)を作図する]の チェックをはずします。
- **AM 部品は住設機器のみを作図するよう** に[厨房設備][衛生設備]以外のチェッ クをはずします。

⇒ 斜線制限の描画については、P.15 参照

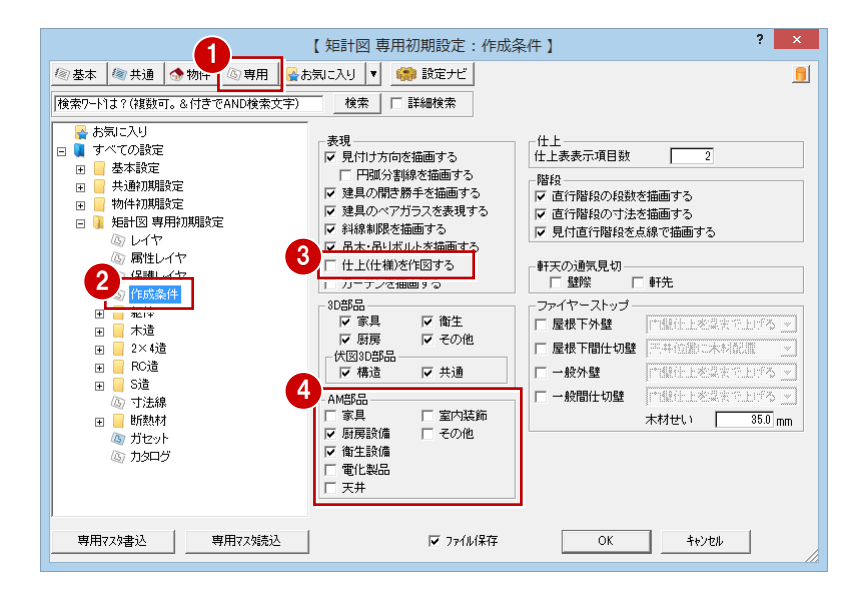

### **- 躯体の描画方法を確認する -**

- ツリーから「躯体」の中にある「矩計設 定」を選びます。
- 2 ここでは、専用初期設定の設定条件で躯 体を描画させるため、[描画方法]が「自 動描画」であることを確認します。

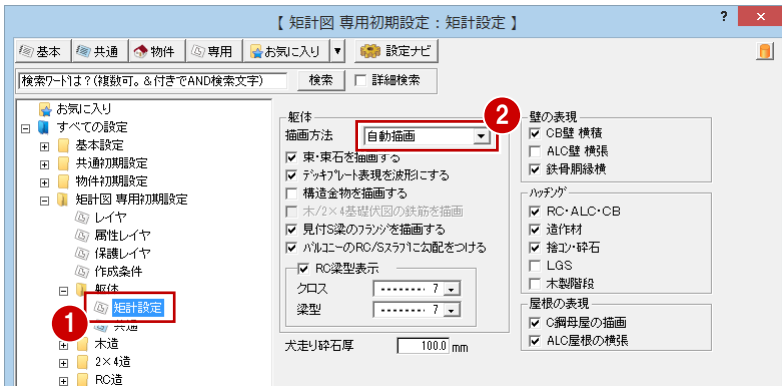

### **躯体の描画方法**

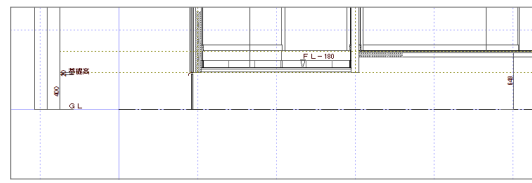

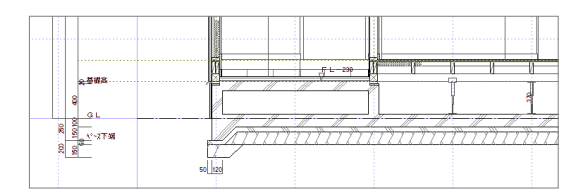

#### **【描画しない】**

平面図で入力したデータのみが描画され、その他の躯体は描画されませ ん。

#### **【自動描画】**

**【簡易躯体読込】**

み込んで描画します。

専用初期設定(2×4 造-布基礎、べた基礎、土間、束・束石、マグサ、2 ×4 床・壁、2×4 浴室基礎・小屋)の設定条件で躯体を描画します。 したがって「自動描画」で 2×4 の躯体を描画させるときは、専用初期設 定(2×4 造)の各項目を確認する必要があります。

平面図の簡易躯体入力モード( 1)に入力される化粧梁、スラブを読

その他の躯体については「自動描画」と同様、専用初期設定の内容で描画

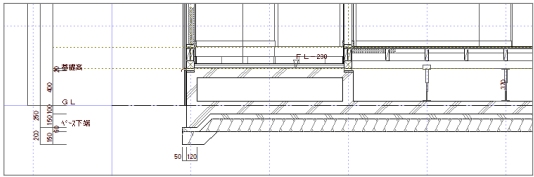

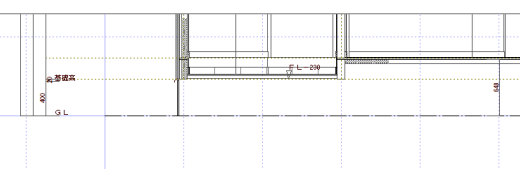

【基礎伏図・床小屋伏図データがない場合】

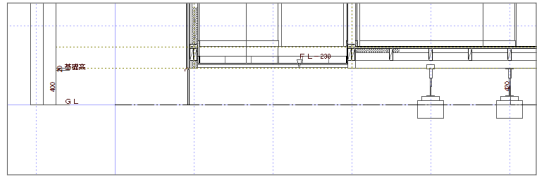

#### **【伏図読込】**

されます。

各種構造の伏図で入力した躯体を読み込み描画します。2×4 の場合は、 基礎伏図、土台伏図、たて枠躯体、天井根太伏図、小屋伏図で入力した躯 体データが読み込まれます。

基礎伏図・床伏図でデータを入力していない場合は、左図のように平面図 で入力したデータのみが描画され、その他の躯体は一切描画されません。

このとき、[木/2×4 基礎伏図の鉄筋を描画]にチェック を付けると、基礎伏図で設定した鉄筋も描画できます。

#### **【基礎伏図+自動描画】**

基礎のみ基礎伏図で入力した基礎を読み込み、その他の躯体は「自動描画」 の場合と同様、専用初期設定 (2×4 造) の設定条件で躯体を描画します (土台は基礎天端を検索します)。

基礎伏図でデータを入力していない場合は、左図のように基礎は描画され ません。その他の躯体については「自動描画」と同様、専用初期設定の内 容で描画されます。

1 矩計図

躯体の描画方法を「自動描画」に設定してい るため、躯体描画の連動元である専用初期設 定(2×4 造)を確認しておきましょう。

- **- べた基礎の設定を確認する -**
- **■** ツリーから「2×4 造」の中にある「べた 基礎」を選びます。
- 2 自動描画するときのべた基礎の形状を確 認します。
- 6 「ベースを面に合わせる】のチェックが付 いていて、[外面]にチェックが入ってい ることを確認します。
- ※ 本物件([物件初期設定(柱・基礎・束)] ダイアログ)では、基礎タイプが「べた基 礎」であるため、「布基礎」の確認は必要 ありません。

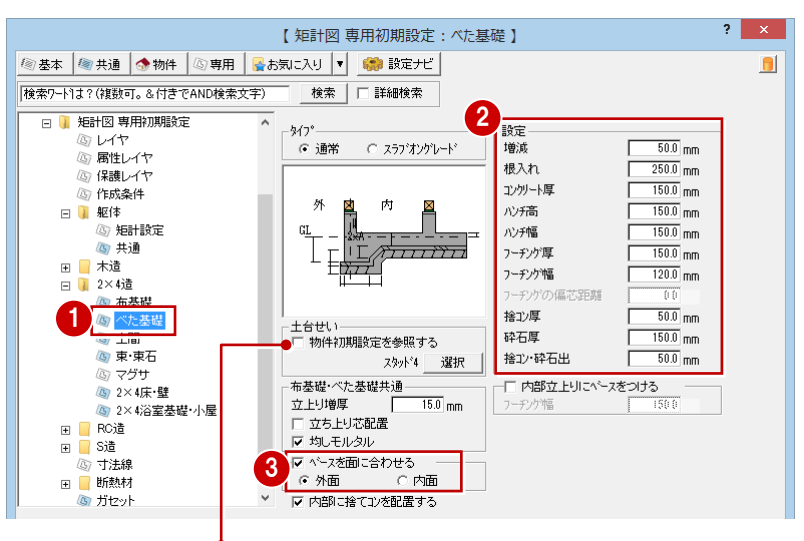

躯体の描画方法を「伏図読込」にしている場合でも、 土台せいはこの値から描画されます。 なお、[物件初期設定(基準高さ情報)]の[土台せい] を参照するときは、チェックを ON にします。

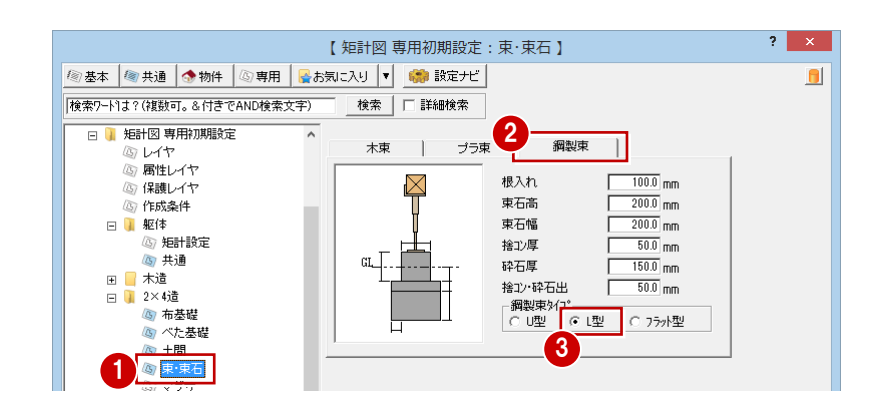

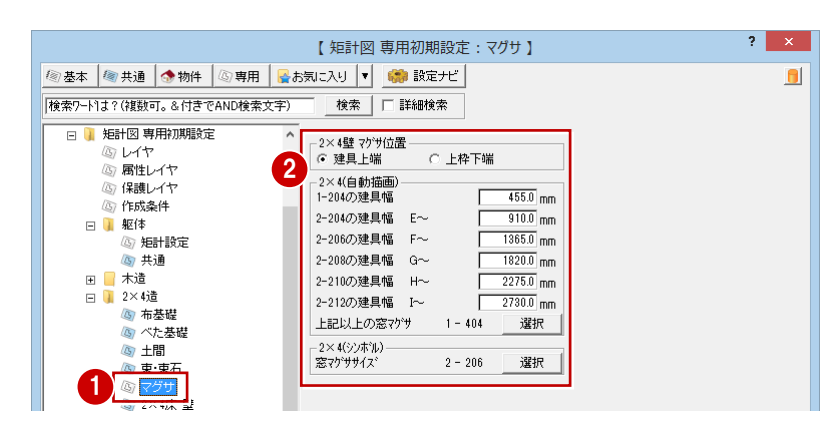

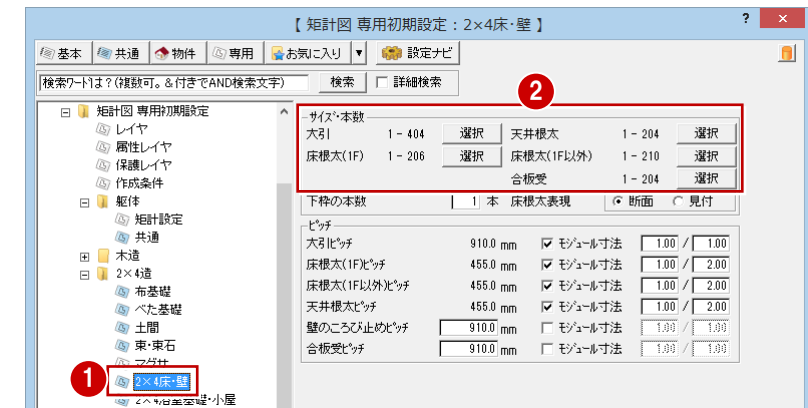

### **- 束・束石の設定を確認する -**

- **■** ツリーから「2×4 造」の中にある「束・ 束石」を選びます。
- 68 [物件初期設定(柱・基礎・束)] より、 本物件は束タイプが鋼製束であるため、 [鋼製束]タブの設定を確認し、[鋼製束 タイプ]の「L 型」にチェックが入ってい ることを確認します。

#### **- マグサの設定を確認する -**

- ツリーから「2×4 造」の中にある「マグ サ」を選びます。
- **2** [2×4 壁マグサ位置] [2×4 (自動描画)] [2×4(シンボル)]で窓マグサの位置と 断面寸法を確認します。

### **- 大引や根太の設定を確認する -**

- **■** ツリーから「2×4 造」の中にある「2×4 床・壁| を選びます。
- 大引、各根太、合板受け材のスタッドサ イズをそれぞれ確認します。
- **- 寸法線の設定を変更する -**
- 1 ツリーから「寸法線」を選びます。
- 2 ここでは最高高さを描画させるため、 [最高高寸法を描画する]にチェックを付 けます。

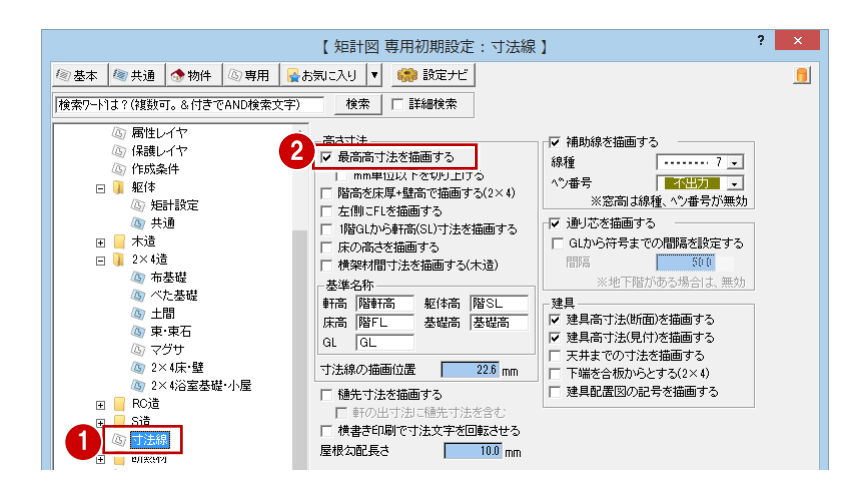

- **- 断熱材の設定を変更する -**
- ツリーから「断熱材」の中にある「仕上」 を選びます。
- 2~8 ここでは、次のように変更、確認し ます。 [屋根下の天井]:ON [木/2×4/S 壁]:ON [描画位置]:内面 [床]:ON
- **6 設定を変更したら、[OK] をクリックし** ます。

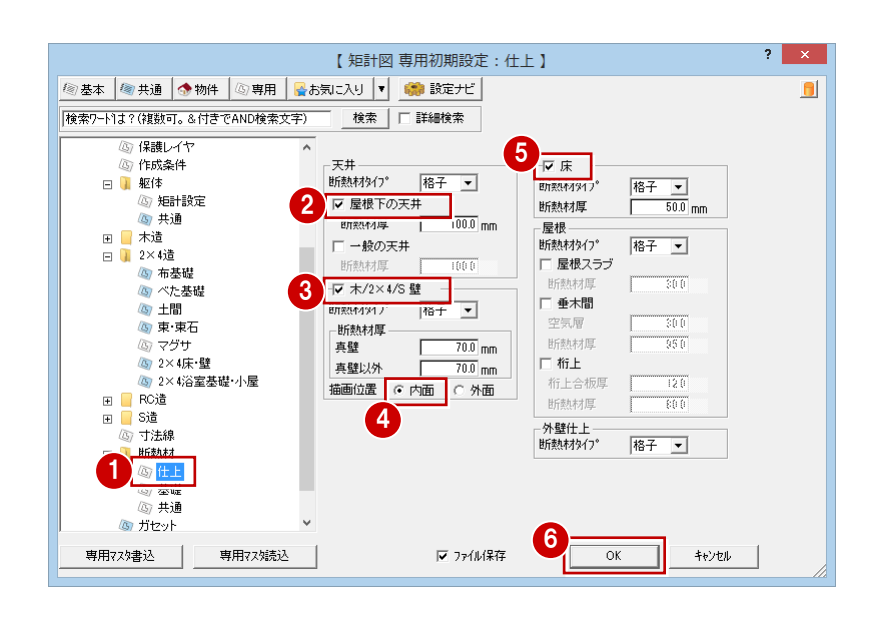

# **1-4** 再度、自動立上

変更した専用初期設定を図面に反映するために、再度自動立上を行い、さきほどの図面との違いを確認しましょう。

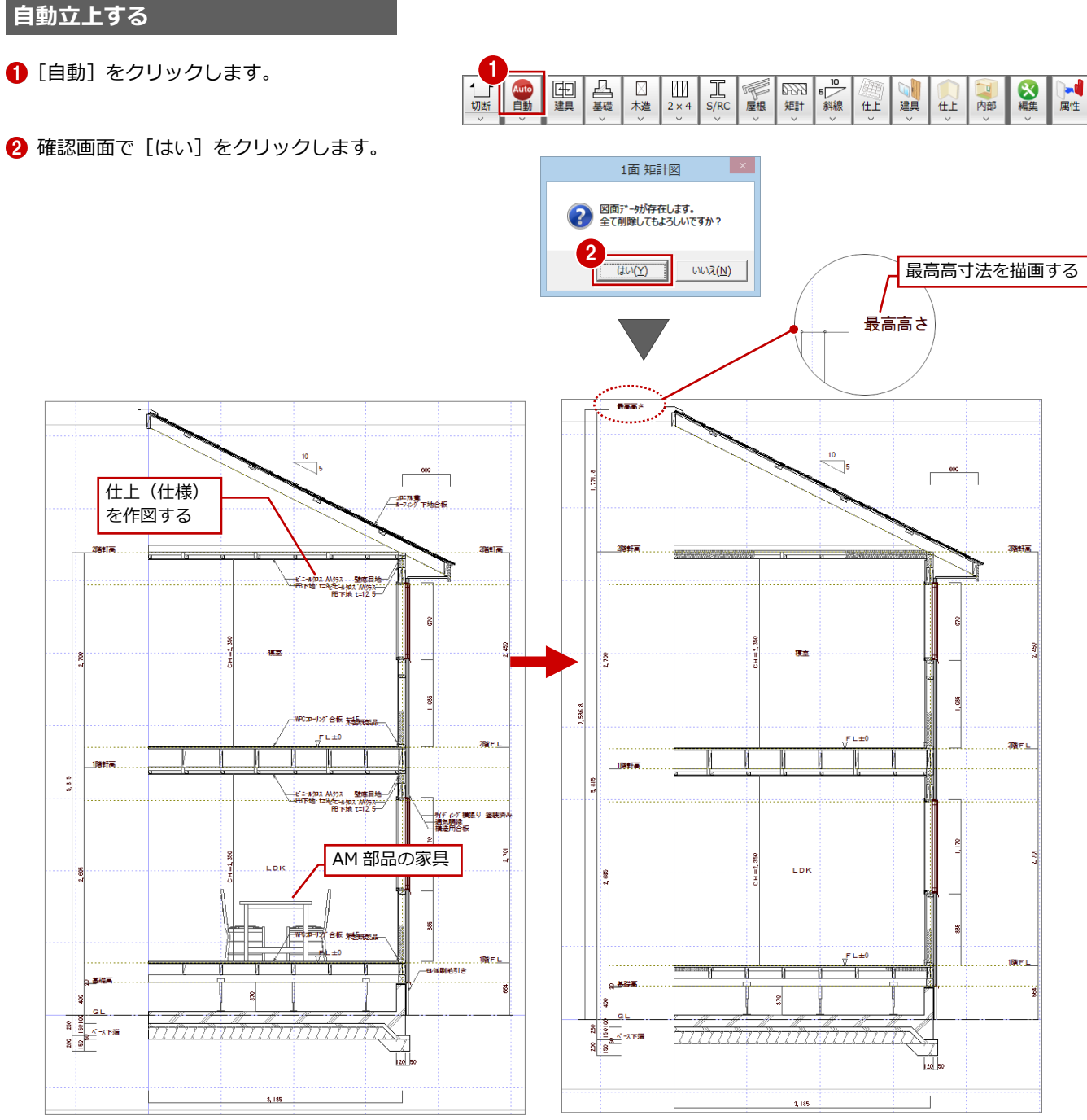

【専用初期設定変更更の図面】 それは、このの意味をしているのは、「専用初期設定変更後の図面】

# **1-5** 壁仕上仕様の入力

図面の編集操作として、外壁・内壁の仕上仕様の入力を紹介します。 ここでは外壁の仕上仕様を入力してみましょう。

# **壁仕上仕様を入力する** <sup>1</sup>

- 6「仕上]メニューから「仕様描画]を選び ます。
- 2 部材 (ここでは外壁仕上) をクリックしま す。
- 8 ダイアログの[壁]にチェックを入れます。
- 6~6 引出線の始点 ⇒ 引出線の終点 ⇒ 文字列の方向の順にクリックします。
- ⇒ 什上名称の連動元については、「平面詳細 図編」P.9 参照

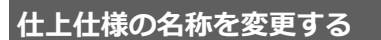

- [対象データ選択] をクリックします。
- 引出線の文字列をダブルクリックします。
- 6 メニューから [属性変更] を選びます。
- **46 文字列を入力して、[OK] をクリックし** ます。
- ⇒ 加筆修正したデータを残して自動作成す るには、「平面詳細図編」P.10 参照

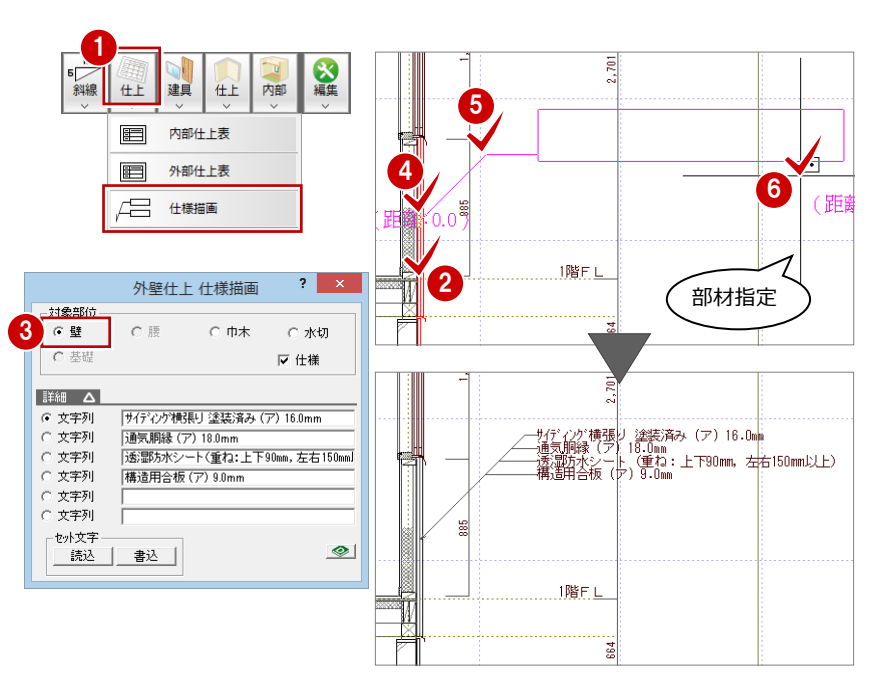

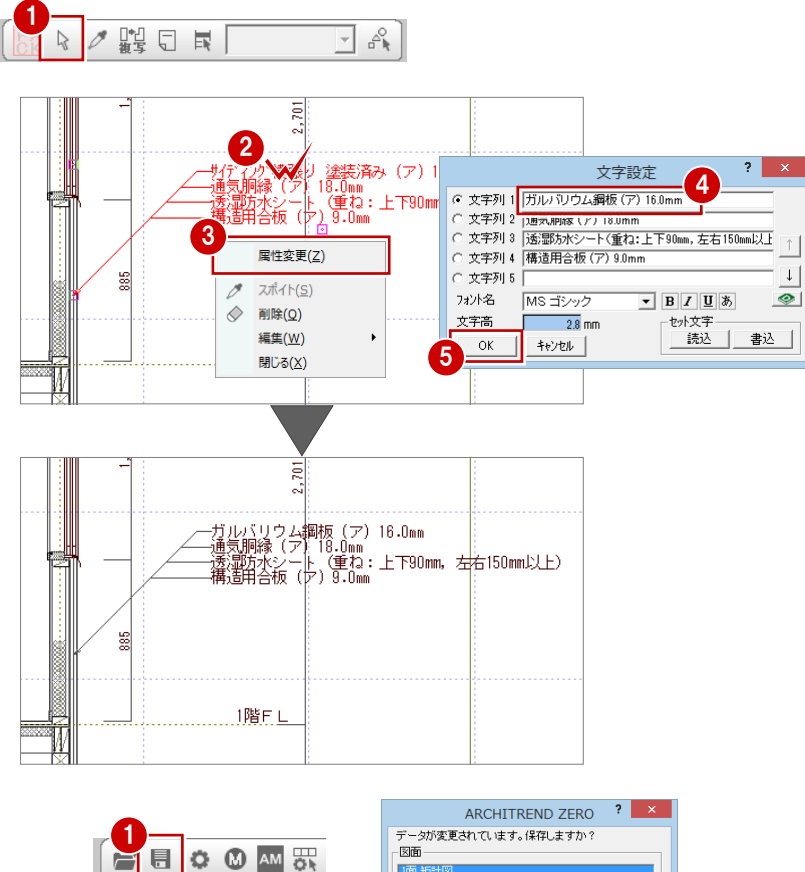

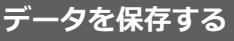

- [上書き保存] をクリックします。
- 2 保存する図面を確認して、[はい]をクリ ックします。

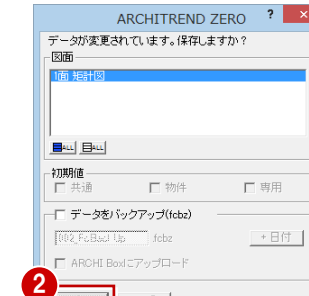

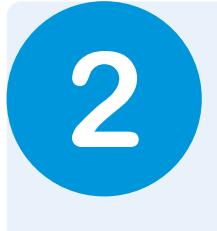

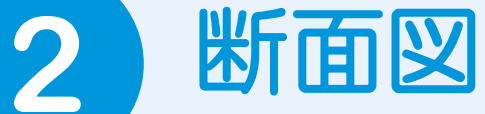

この章では、平面図、屋根伏図、天井伏図、配置図の基本データより、切断位置を指定して断面図 を作成する操作を解説します。

# **2-1** 断面図を開く

# **断面図を開く**

- 1 [処理選択] ダイアログの [基本・実施・ プレゼン]をクリックします。
- 2 [断面図] をダブルクリックします。
- 6 [図面選択] ダイアログの「1面」をダブ ルクリックします。 1面 断面図のウィンドウが開きます。

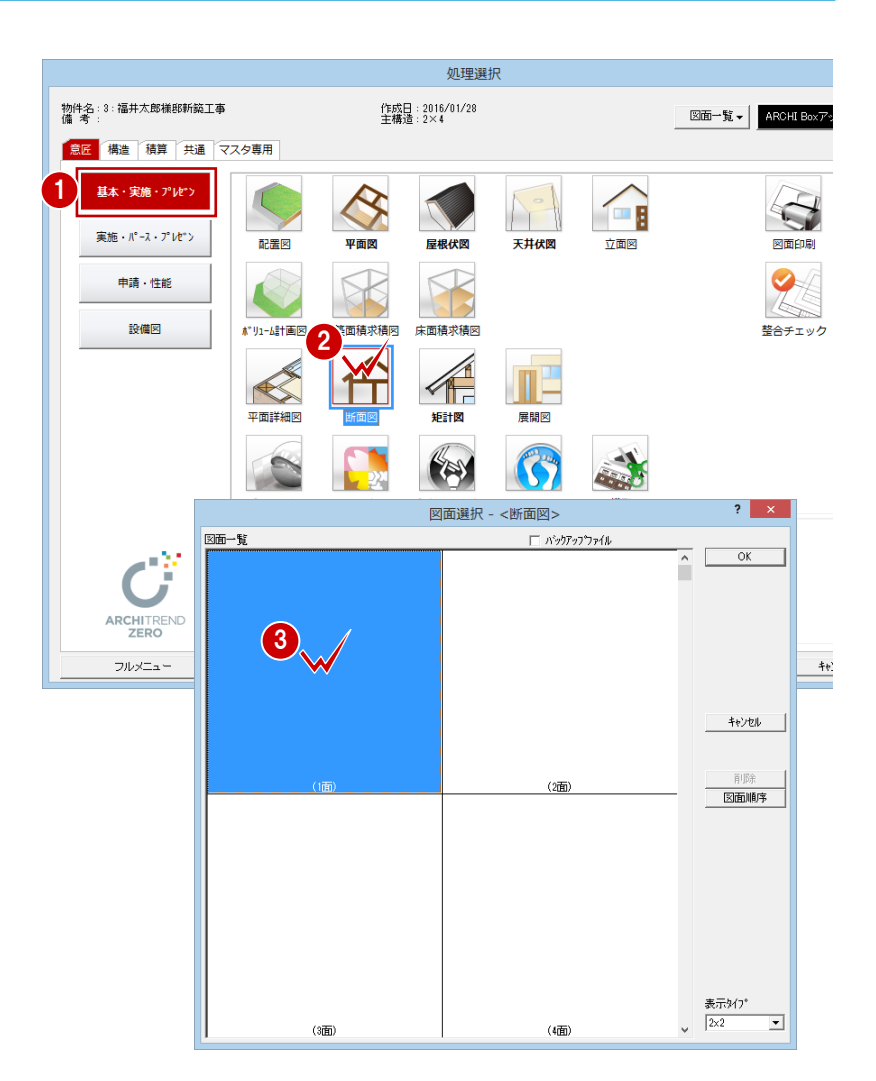

# **2-2** 初期設定の確認・変更

[設定] をクリックして、[専用初期設定] ダイアログで断面図を作成するため の条件を確認しましょう。

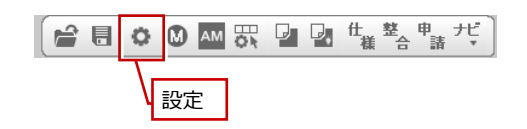

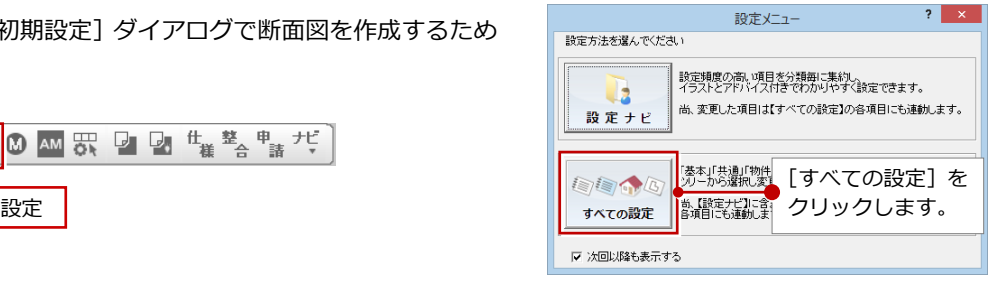

### **専用初期設定を確認・変更する**

- **- 描画方法を確認する -**
- 1 ツリーから「断面設定」を選びます。
- 2 [簡易で断面を描画する]にチェックが付 いていることを確認します。

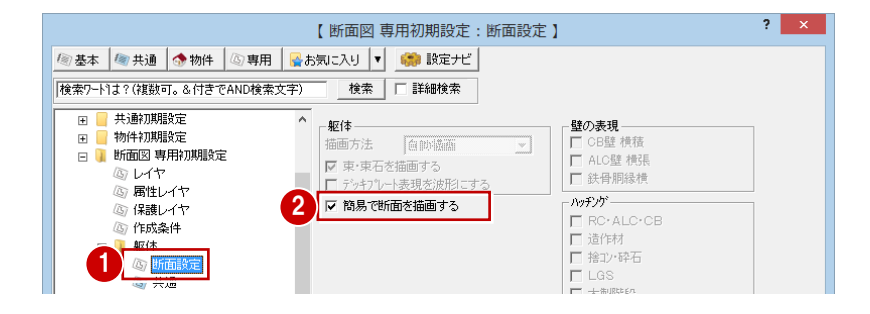

### **簡易で断面を描画する**

外側のラインのみを表現したいとき(各部屋の床レベル・天井レベルが わかる程度)はこちらで描画します。

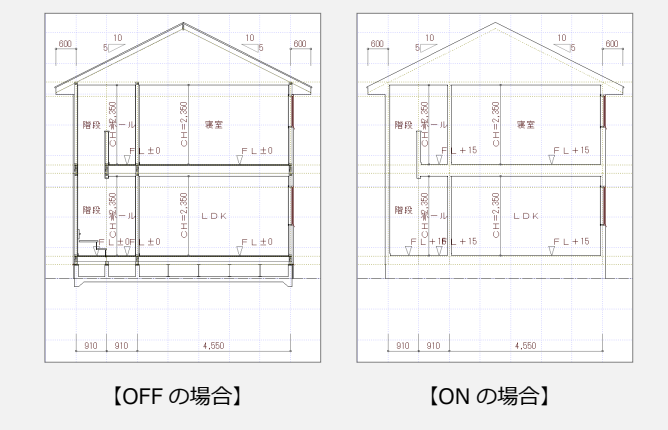

- **- 寸法線の設定を変更する -**
- ツリーから「寸法線」を選びます。
- 2 ここでは最高高さを描画させるため、 [最高高寸法を描画する]にチェックを 付けます。
- 8 設定を変更したら、[OK] をクリックし ます。
- ⇒ 斜線制限の描画については、P.15 参照

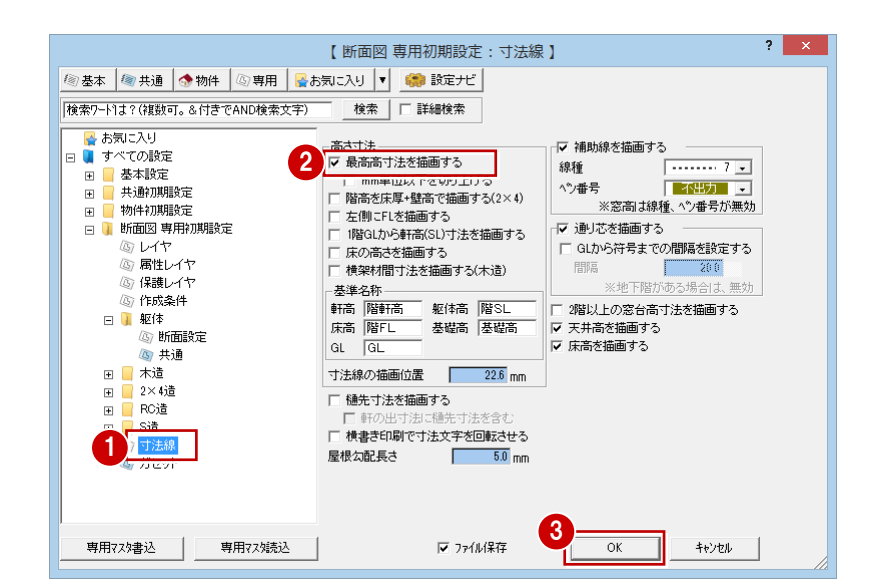

# **2-3** 切断位置の指定と図面の自動立上

1

1 階平面図で切断位置を指定して、断面図を自動作成しましょう。

## **切断位置を指定し自動立上する**

- [切断] をクリックします。
- 2 [図面選択] ダイアログで「1階」をダブ ルクリックします。
- 8 [切断線] ダイアログが次のようになっ ていることを確認します。 [基準なし]:ON [自動立上]:ON [縦横固定入力]:ON
- 46 切断線の始点 ⇒ 終点の順にクリッ クします。
- 6 最後に見えがかりの方向をクリックし ます。
- ⇒ 見えがかりの方向については、P.3 参照
- ⇒ クランク切断については、P.13 参照

### **屋根伏図の妻壁**

次のような段違い屋根の場合、屋根伏図で入力さ れている妻壁の仕上ラインは作図されません。 汎用コマンドの線分、平行線などを使って、屋根 部分に線分(ペン No3)を追加してください。

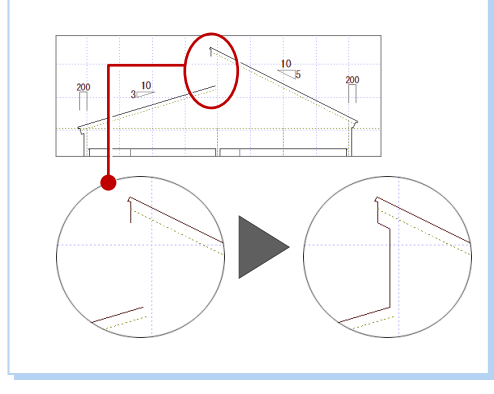

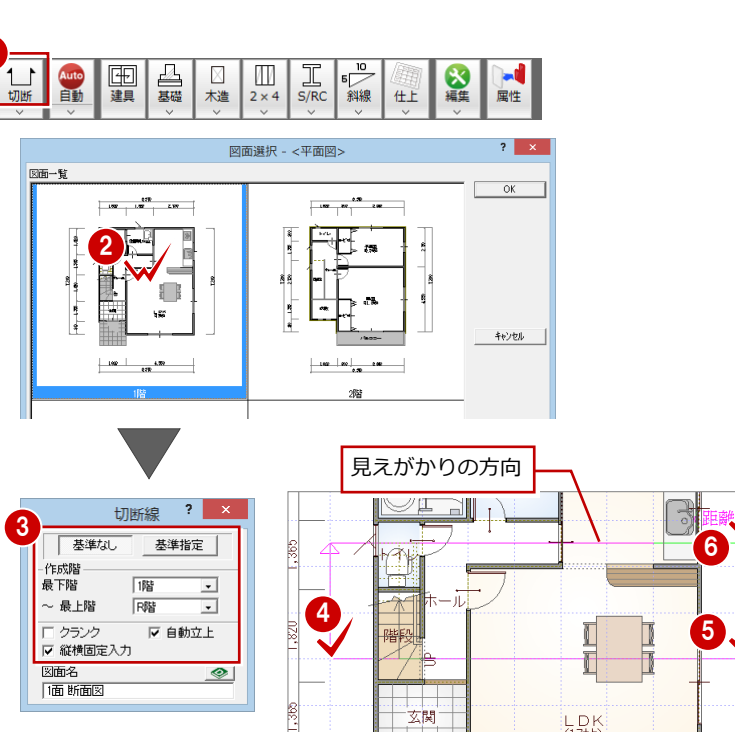

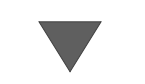

X 方向に切断線を指定するときは、見え がかりは「上方向」にします。 Y 方向のときは、「左方向」にします。

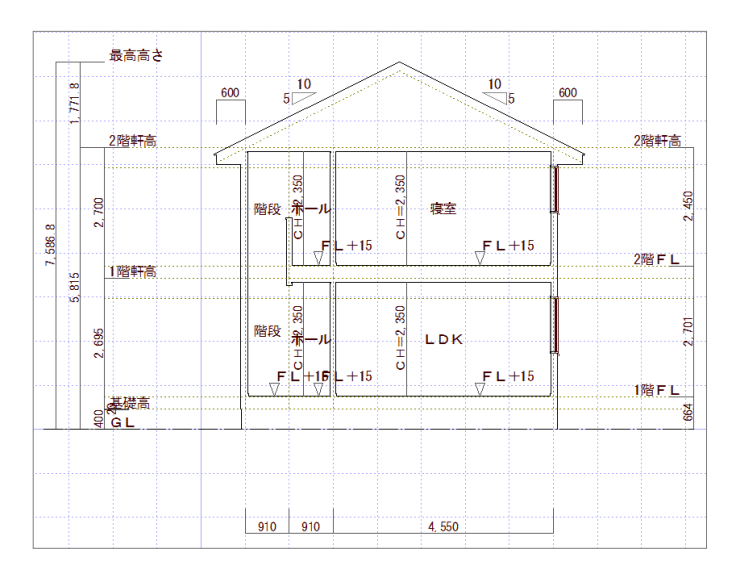

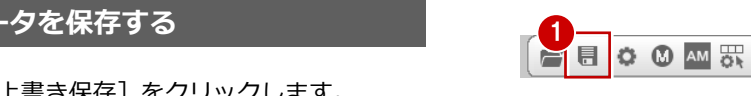

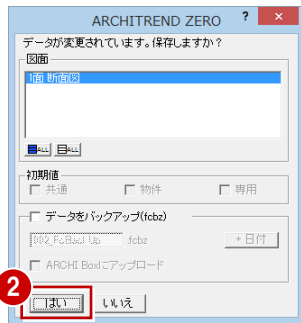

- 1 [上書き保存] をクリックします。
- 2 保存する図面を確認して、[はい]をクリ ックします。

# **1** クランク切断する

矩計図・断面図では、切断面を 2 面設定するクランク切断(2 面切断)を行うことができます。2 面切断を行うときは次のよ うに操作します。

- 1 [切断線] ダイアログで [クランク]にチ ェックを付けます。
- 28 1 面目の切断線の始点 ⇒ 終点の順に クリックします。
- 46 次に2面目の切断線の始点 ⇒ 終点を クリックします。
- 6 最後に見えがかりの方向をクリックしま す。

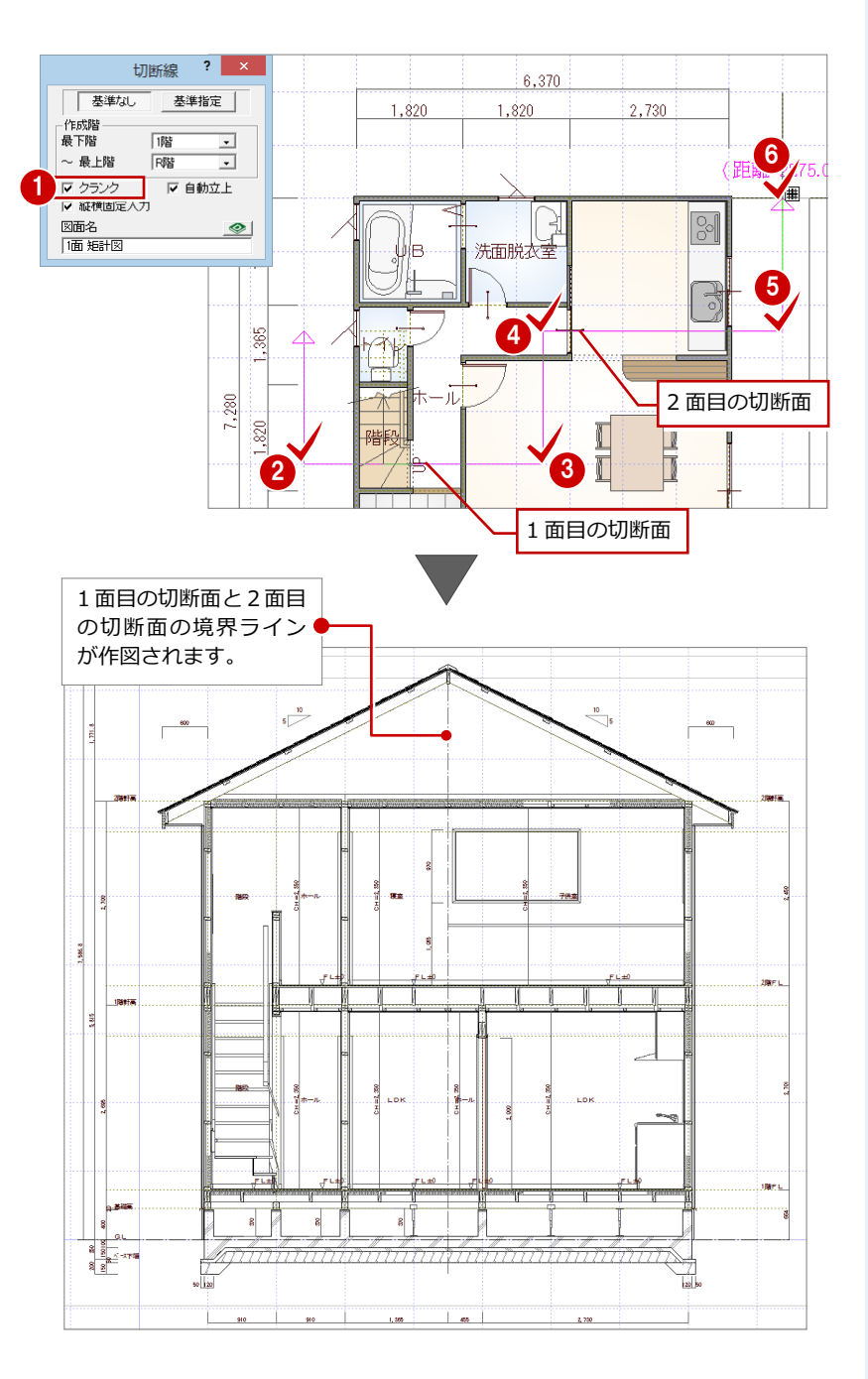

矩計図・断面図編 付 録

v

# **2** 設計変更が発生した場合

設計変更が発生して平面図で建具を変更した場合、その付近の壁も編集します。

リアルタイム連動機能を使うことで矩計図には建具、壁などが連動しますが、その周りの巾木や建具寸法線などを隠線消去さ せるには再度自動立上が必要になります。

しかし、矩計図を加筆修正など編集した後で、部分的な修正のためだけに図面全体を自動立上するのは手間がかかります。こ のようなときは部分自動立上を使用します。

### **平面図で建具を移動する**

平面図と矩計図を開き、右図のように、トラ ッカーを使って建具を 455 ㎜移動します。

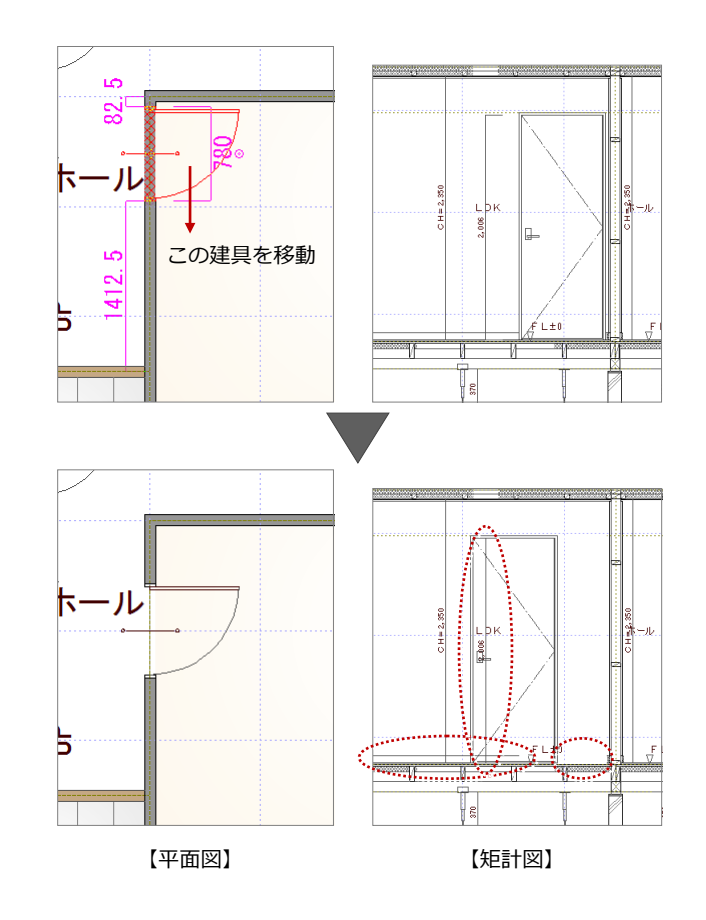

平面図で建具の移動が終わった時点で、矩計 図は右図のようになります。 建具と壁は自動編集されているものの、隠線 消去されていないため、巾木と建具寸法がそ のままになっています。

## **矩計図で部分的に自動立上する**

- ■「自動]メニューをクリックして、「部分 自動立上]を選びます。
- 28 作成し直す範囲を指定します。
- 4 削除の確認画面で「はい〕をクリックし ます。

指定した範囲のみが再作成されます。

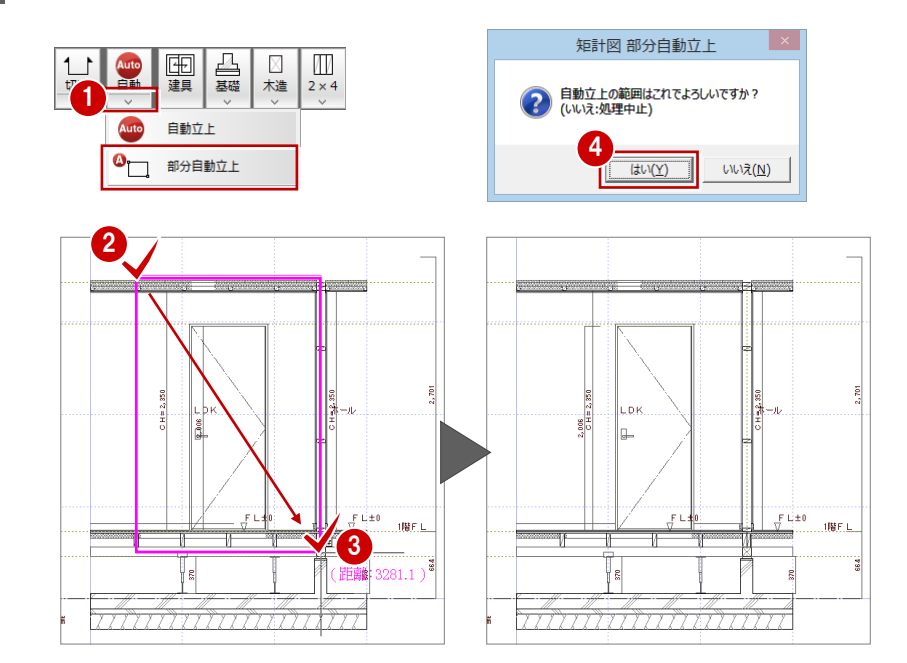

# **3** 斜線制限を描画するには

道路斜線や北側斜線を描画してみましょう。ただし、すでに図面を作成している場合は、専用初期設定を変更するため、再度 図面を作成し直す必要があります。

### **斜線制限を描画する**

- 1 「設定] ダイアログのツリーから「作成条 件」をクリックします。
- 28 [斜線制限を描画する]にチェックを付 けて、[OK]をクリックします。

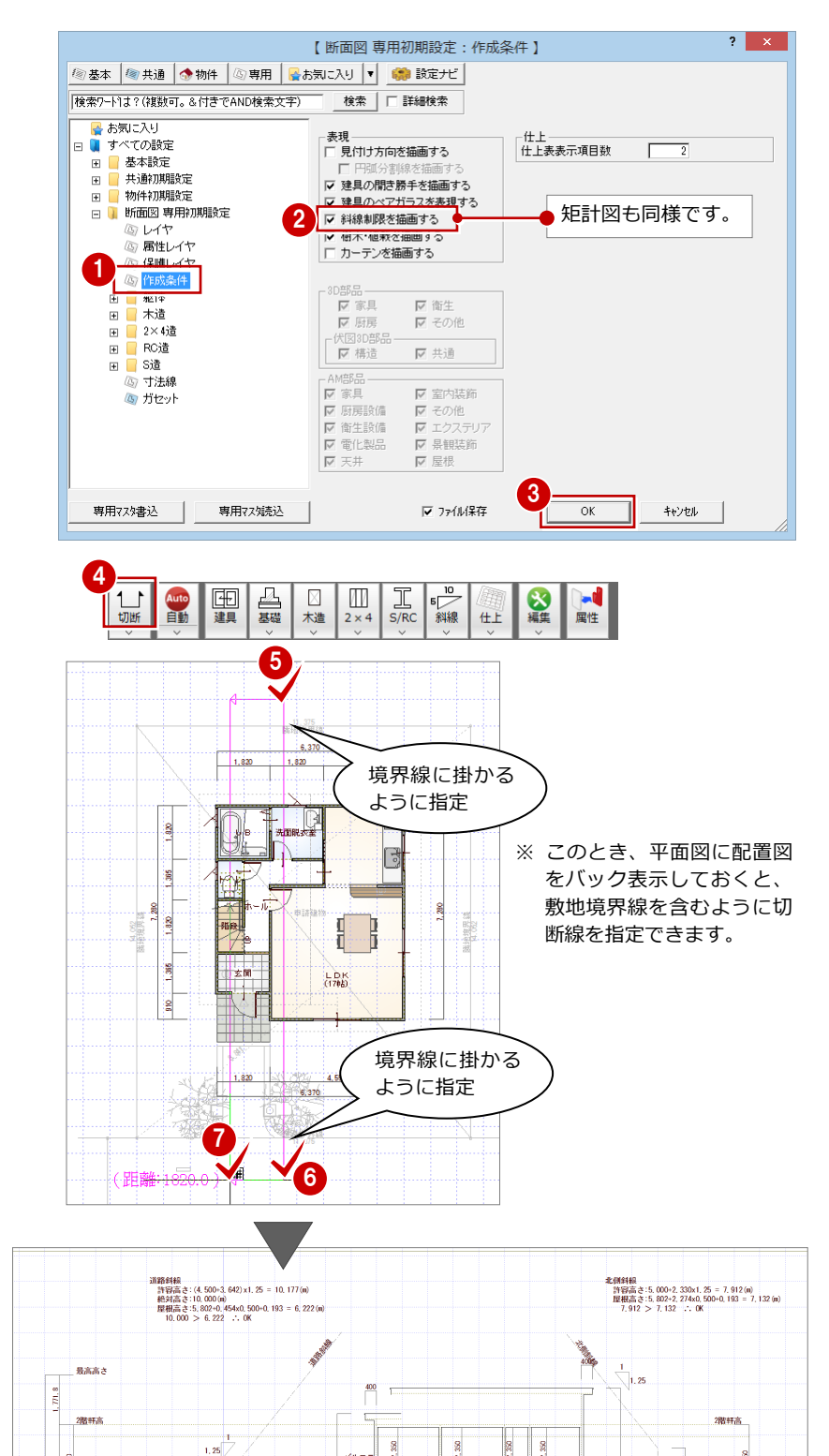

tae ‱i+ron<br>"FL-fis "FL

S<br>流画形衣室

 $-5.5$ 

910 1,820

度率

LDK

 $4,550$ 

Ă

⊹

4~1 [切断]を使って、切断面を指定しま す。

このとき切断線の始点・終点位置が敷地境 界線に掛かるように、切断線を指定しま す。

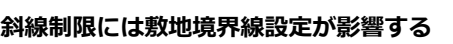

**斜線制限は、配置図の ■● メニューの[敷地** 境界線]にある[個別設定]で設定する敷地境 界線属性を参照して描画されます。 断面図(矩計図)を作成する前に確認してくだ さい。

# 各種斜線を個別に入力するには<br><sub>『</sub><mark>』</mark>

第編 メニューの各コマンドを使用します。 矩計図も同様です。

#### **平面図に切断線を描画したい**

平面図の[読み込み]メニューの[切断線描画] にある[断面図切断線描画]で切断線を描画で きます。

 $\frac{1}{2}$ 

. š

1階冊  $\frac{1}{2}$ 

 $4,500$ 

**SB6.8** 

※ 矩計図の場合は、[読み込み]メニューの[切 断線描画]にある[矩計図切断線描画]で描 画します。

2階FL

**IBEFT**